Position mode configuration of Estun Pronet Series AC Servo drives.

## **What you need:**

Estun Pronet manual, Estun, winZip, ESView Software, USB cable, Windows laptop or computer w/CNC12

# **Download links**

CNC 12 [http://www.centroidcnc.com/centroid\\_diy/centroid\\_cnc\\_software\\_downloads.html](http://www.centroidcnc.com/centroid_diy/centroid_cnc_software_downloads.html) [WinZip](http://www.winzip.com/lanrar.htm) (Click download now, install it using advanced, uncheck "set yahoo as homepage," use evaluation version.) <http://www.winzip.com/lanrar.htm> **[ESView Software](https://www.dropbox.com/s/3gqscjb7jte8id6/ESView_V210.rar?dl=0) (open with WinZip, run the .exe to install ESView)** [https://www.dropbox.com/s/3gqscjb7jte8id6/ESView\\_V210.rar?dl=0](https://www.dropbox.com/s/3gqscjb7jte8id6/ESView_V210.rar?dl=0) Estun ProNet Manual V2.21 <http://en.estun.com/upimages/7ac3040a-c49f-43e9-a6c9-c97aa2d0c2e1.pdf>

- 1) Turn on power to the Estun Servo Drive logic.
- 2) On the Estun Servo Drive, use the Mode (**M**) button to switch to Parameter mode. Pn\_ \_ \_ will be displayed. The Up  $(\triangle)$  and Down  $(\triangle)$  buttons are used to change parameter numbers. Once the correct parameter is selected, press the  $Enter( \triangleleft )$  button to view the parameter.
	- 1. Editing Parameters: Press and hold enter until a flashing period (cursor) appears. Press enter to cycle the cursor to each digit of the parameter. The up and down arrows can then be used to change the digits. Press Mode when you are done editing the parameter.
- 3) Before connecting motor, **set Estun Servo Drive Parameters** as shown in the documentation included with your drive. An excerpt of this documentation is included at the end of the tech bulletin for reference. Power Cycle drive at the end of this procedure. This procedure sets the motor model in the drive. If you get a A.43 or A.44 on the Estun servo drive, recheck this procedure.
- 4) Once this Servo Drive Model Parameters are set and the drive has been initialized, There are some other parameters that must be set so the drive works with Acorn. This can be accomplished by manually inputting the parameters on the drive or using the Estun ESView software.
- **5) Method 1** Manually input these parameters on the Servo Drive using the display and buttons as described in step 2) Alternatively, go to Step 6) Method 2 to use Estun Software

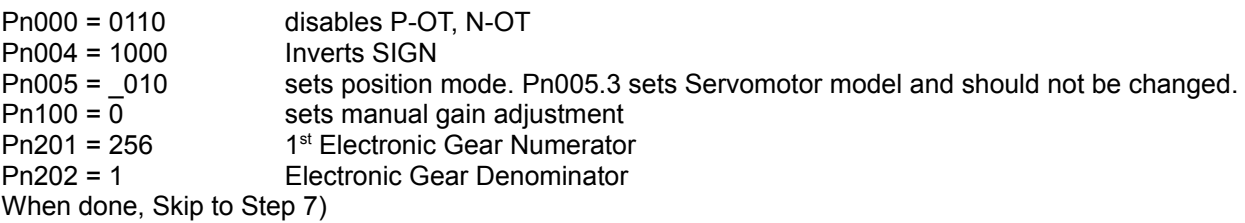

## 6) **Method 2** Estun ESView Software

- 1. Plug the drive into the computer via the CN4 connection.
- 2. **Start Software** 
	- 1. Select **Online**, click **Search**
- 3. The software will search for the drive, select the drive when it is found. If there are problems, try changing the Applied Com.
- 4. Click **Parameters → Parameter Edit**.
- 5. Click **Select All**, then **Initialize** to start with the defaults.
- 6. Change the following:
	- 1. Change Pn000 to **0110**.
	- 2. Pn004 to **1000**
	- 3. Pn005.1 to **1** or Pn005 =**\_010 ;**  Pn005.3 sets Servomotor model and should not be changed.
	- 4. Pn100 to **0**
	- 5. Pn201 to **256**
	- 6. Pn202 to **1**
- 7. Click **Select All** then click **Write**.
- 8. Cycle power to the drive, restart the software.
- 9. Click **Test Run → Jog.** 
	- 1. Make sure the axis can move without running into something, Click **OK**.
	- 2. Click **edit** and change the jog speed to something fairly slow (250 or so)
	- 3. Click **Servo On**, observe that the indicator goes green.
	- 4. Click **Forward** and **Reverse** and check that the motor moves.
- 7) Cycle power to Estun drive. Drive Should Display "**bb**"
- 8) Run Acorn CNCWizard
	- 1. Under 1) Primary System Config, Select Estun Pronet radio button. Make any changes to match your machine setup.
	- 2. Under 2) Axis Config, Set Steps/Revolution to "4096" for the axis that your Estun is connected.
	- 3. Click "Write Settings to CNC Control Configuration" and click "OK"
- 9) Refer to ProNet manual for further tuning instructions.

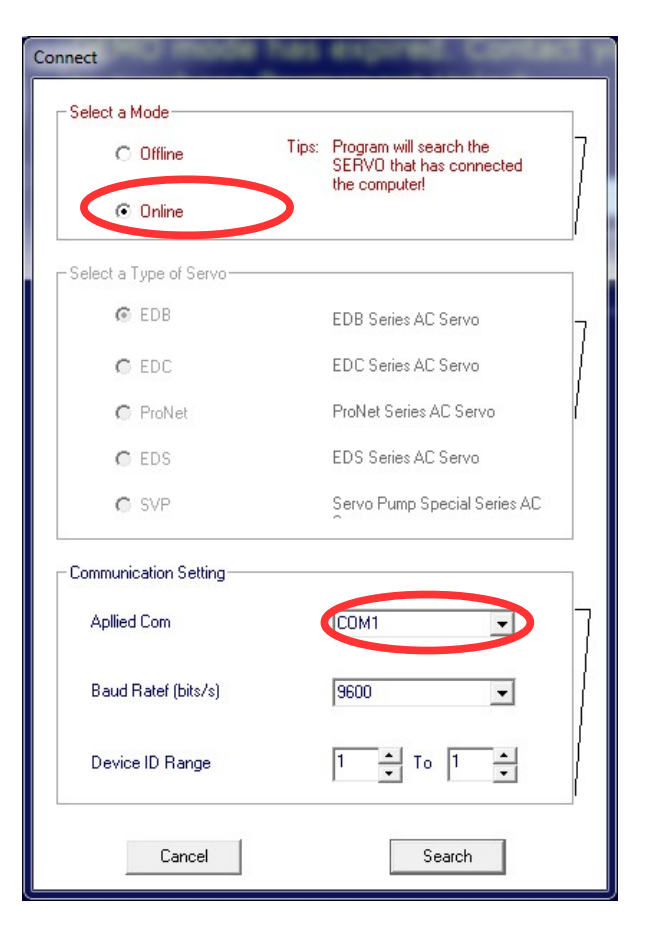

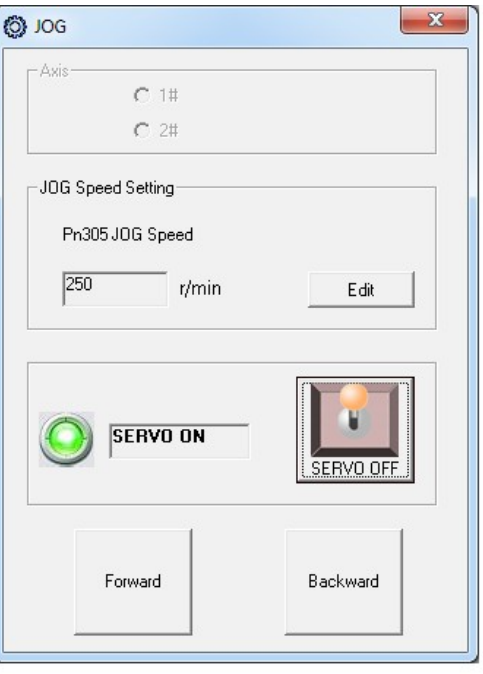

#### **Estun Servo Drive Model Parameter Setup**

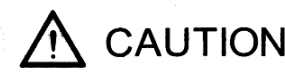

Please set the servo driver parameters as following before connecting the motor:

1. After confirming the servomotor and servo drive models, set Pn840.2, Pn840.1 and Pn005.3 according to the following tables.

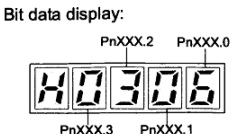

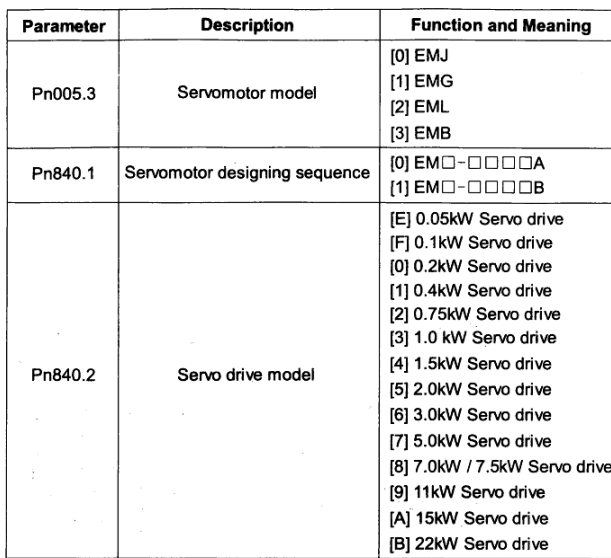

Note: The following servomotor models are special. Please set the parameters according to the following table.

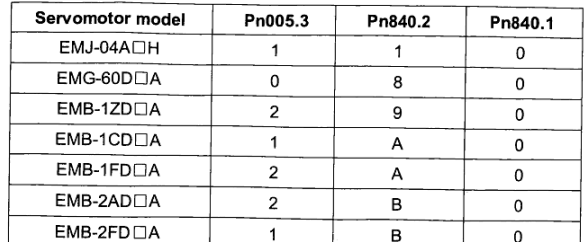

#### 2. Follow the procedures below to execute the parameter settings initialization:

1) Press the MODE key to select the utility function mode.

2) Press the INC or DEC key to select the function number of parameter settingsinitialization

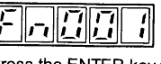

3) Press the ENTER key to enter into parameter settings mode.

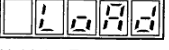

4) Hold the ENTER key for one second, the parameters will be initialized.

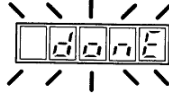

Release the ENTER key to ruturn to the utility function mode display Fn001. 5)

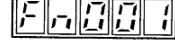

Note: Press the ENTER key during servo ON does not initialize the parameter settings Initialize the parameter settings with the servo OFF.

3. After changing the parameters, restart the main circuit to enable the new settings

**Document History**

Rev1 Created on *2018-05-02* by *#423*